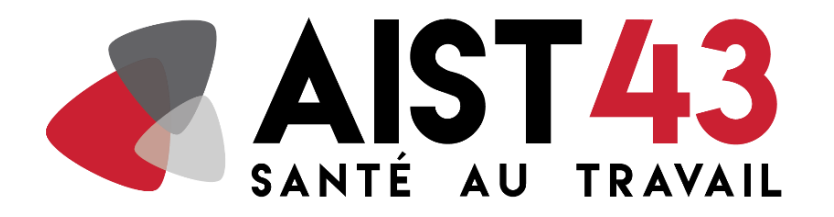

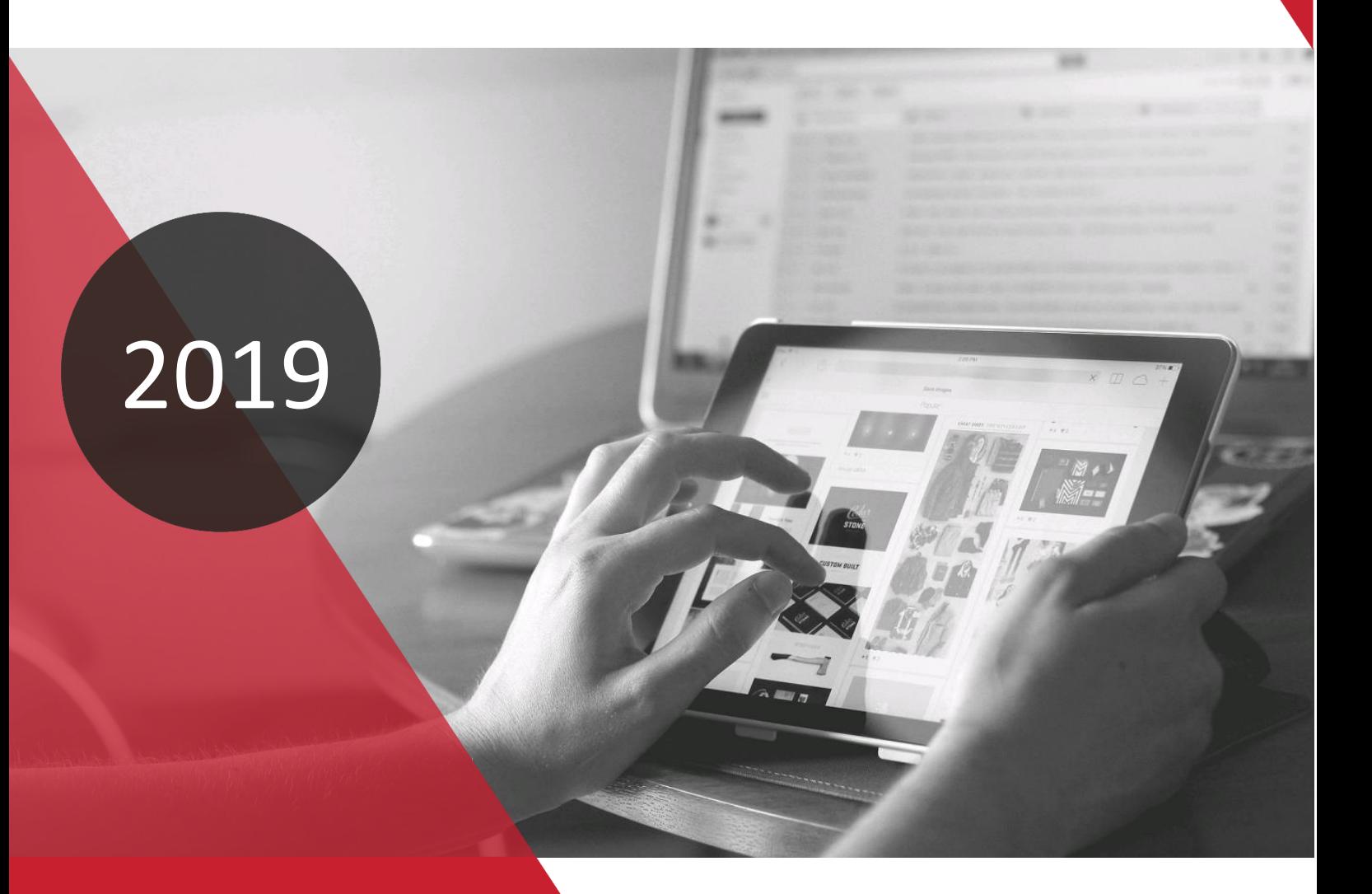

**MANUEL D'UTILISATION DU PORTAIL INTERIMAIRES AIST43**

### **SOMMAIRE**

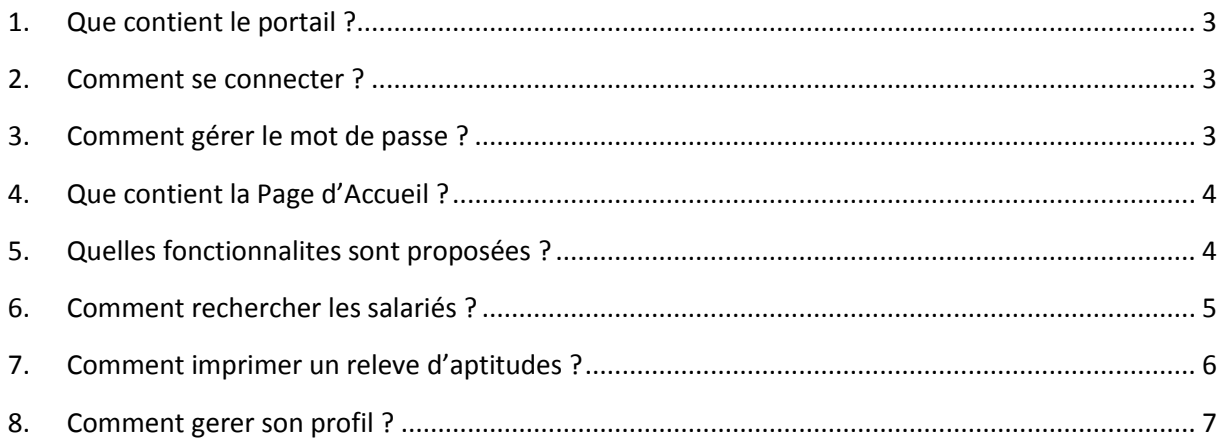

## <span id="page-2-0"></span>**1. QUE CONTIENT LE PORTAIL ?**

Pour chaque salarié présent dans ce fichier, vous pouvez accéder aux trois emplois pour lesquels une aptitude a été délivrée.

## <span id="page-2-1"></span>**2. COMMENT SE CONNECTER ?**

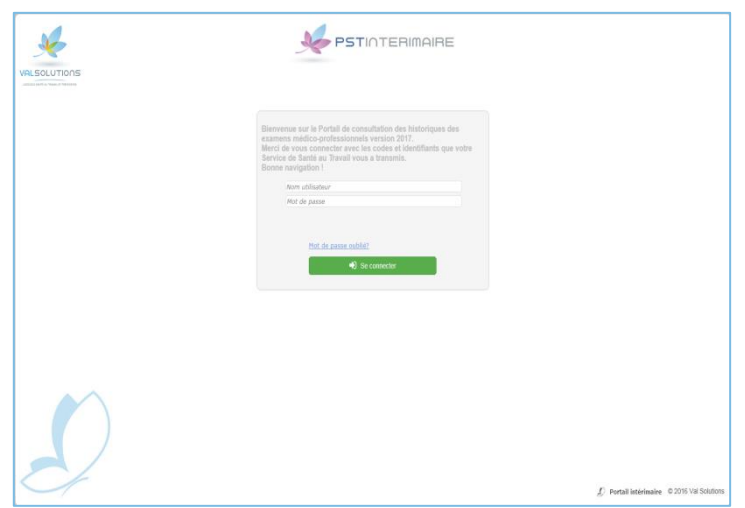

Pour vous connecter, il est nécessaire de saisir votre nom utilisateur et votre mot de passe.

#### <span id="page-2-2"></span>**3. COMMENT GERER LE MOT DE PASSE ?**

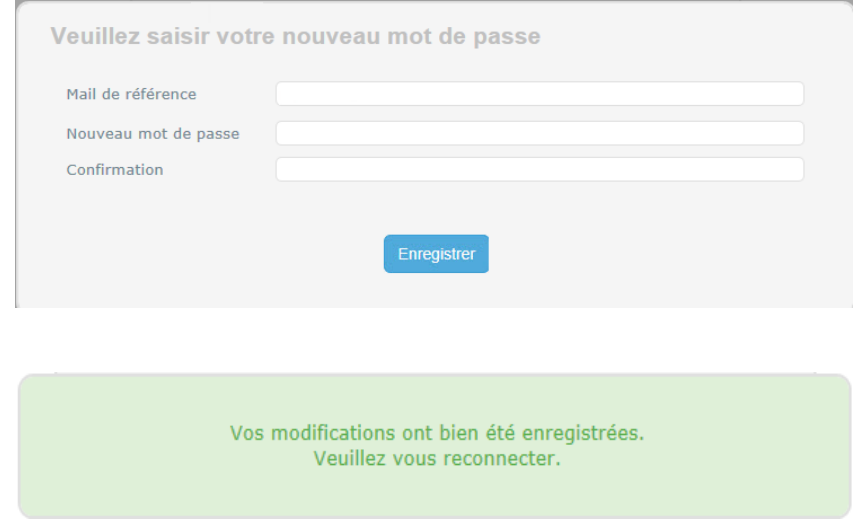

Lors de votre première connexion, pour des raisons de sécurité, modifiez le mot de passe fourni par votre service santé au travail.

Lors du changement du mot de passe, le mail de référence vous est demandé ainsi que le nouveau mot de passe et sa confirmation. Pour valider les modifications, cliquez sur « *Enregistrer* ».

Vous avez aussi la possibilité de modifier votre mot de passe quand vous le souhaitez dès que vous êtes connectés. Pour cela, cliquez sur votre profil  $\blacksquare$ .

# <span id="page-3-0"></span>**4. QUE CONTIENT LA PAGE D'ACCUEIL ?**

La page d'accueil, vous permet de :

- Visualiser le texte de bienvenue
- Visualiser les statistiques. Le graphe vous présente le nombre de connexions et de recherches
- 谷口品也 SOLUTIONS es El Demandes ROV 150  $100$ A propos Mentions légales <u>(C)</u> Portail intérimaire © 2016 Val Solutions
- Accéder à la recherche via

## <span id="page-3-1"></span>**5. QUELLES FONCTIONNALITES SONT PROPOSEES ?**

A partir de la page d'accueil, vous accédez aux fonctionnalités suivantes :

- Accéder à la page d'accueil
- $\overline{P}$  Rechercher les salariés pour visualiser les emplois.
- $\triangleq$  Modifier son profil utilisateur
- Se déconnecter du site Intérimaire

## <span id="page-4-0"></span>**6. COMMENT RECHERCHER LES SALARIES ?**

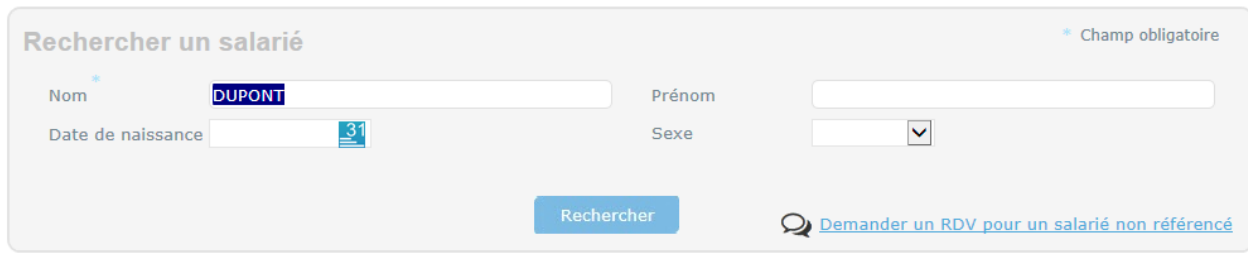

Cliquez en haut à droite sur  $\overline{P}$ . La recherche de salarié s'effectue obligatoirement sur le nom. Le système recherche le nom saisi dans les noms de naissance et les noms maritaux.

Les critères de prénom, sexe et date de naissance peuvent vous servir à affiner votre recherche. Les zones de recherches n'acceptent pas les caractères génériques (%, \*, …).

En cliquant sur « *Rechercher* », vous obtenez les salariés correspondant à votre recherche. Pour chacun de ces salariés, vous obtenez la liste de ses visites ainsi que le détail de ses évènements et de ses emplois.

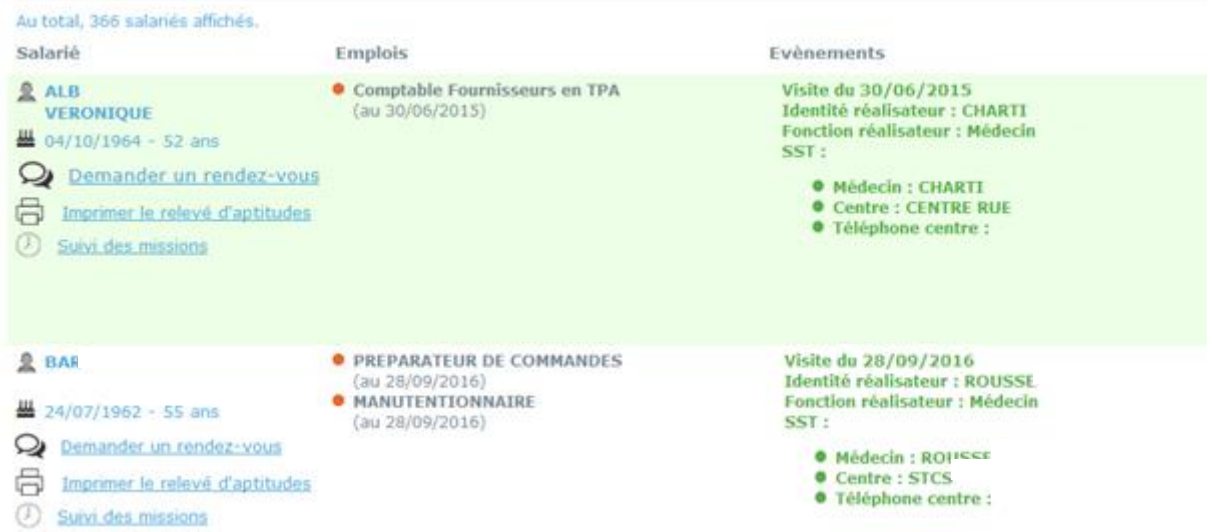

Au niveau de l'évènement, vous visualisez la date de l'évènement, l'identité et la fonction du réalisateur, le nom du service de santé au travail et les coordonnées du médecin référent.

Si l'emploi souhaité est indiqué, vous pouvez alors imprimer un relevé d'aptitude

Pour cela, cliquez sur **& «** *Imprimer le relevé d'aptitude* ».

# <span id="page-5-0"></span>**7. COMMENT IMPRIMER UN RELEVE D'APTITUDES ?**

Cliquez en haut à droite sur  $\overline{\mathcal{L}}$  et recherchez le salarié et sur le tableau de résultat en dessous du nom du salarié, cliquer sur « *Imprimer le relevé d'aptitudes* ».

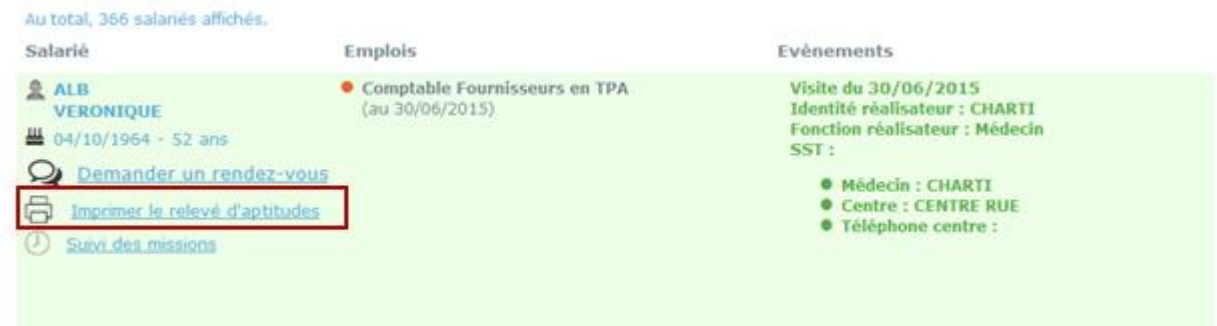

#### Le document suivant s'ouvre :

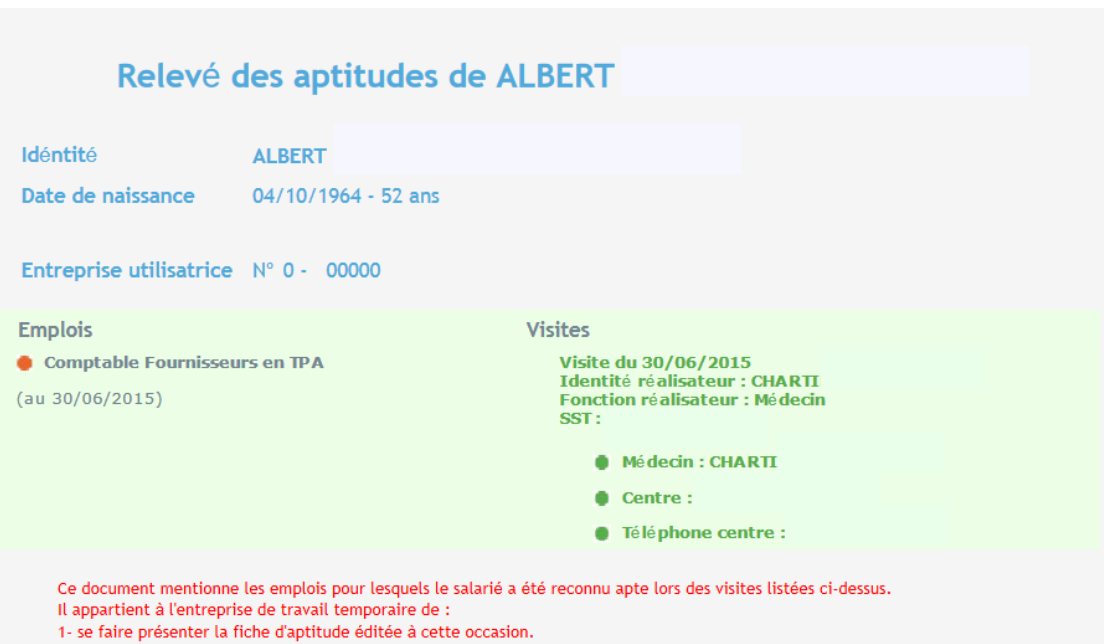

2- s'informer auprès du salarié qu'aucune inaptitude n'a été prononçée depuis cette dernière visite.

## <span id="page-6-0"></span>**8. COMMENT GERER SON PROFIL ?**

Cliquez en haut à droite sur p, vous avez la possibilité d'informer votre service de santé au travail d'un changement d'adresse ou de contact.

Sur cet écran, il est affiché votre adresse mail de référence ainsi que la date de fin de validité de votre abonnement au site intérimaire.

Lors de la validation de ces modifications, un mail est envoyé à votre service de santé au travail pour que ces modifications soient traitées dans les plus brefs délais.

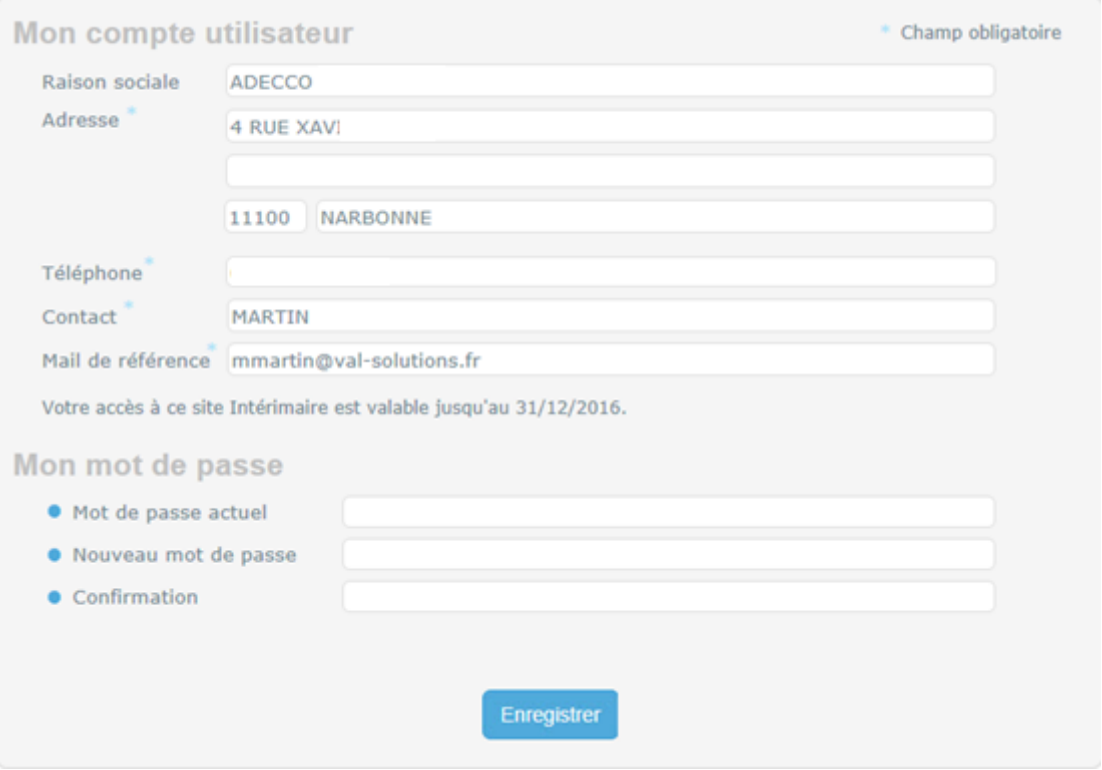